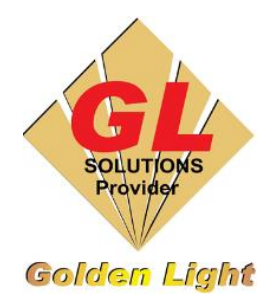

## **CÔNG TY TNHH TIN HỌC ĐIỆN TỬ ÁNH VÀNG GOLDEN LIGHT INFORMATION TECHNOLOGY CO., LTD**

Add:24 Hiền Vương, P. Phú Thạnh, Quận Tân Phú TP.HCM Tel:(8428) 38113929 Fax: (8428)8113970

Website: [http://www.anhvang.com](http://www.anhvang.com/) Email: [info@anhvang.com](mailto:info@anhvang.com)

## **HƯỚNG DẪN ADD PROFILE MÁY VJ628**

• Nhấn **START (Windows)** bấm **"COLOR MANAGEMENT"** & chọn nó

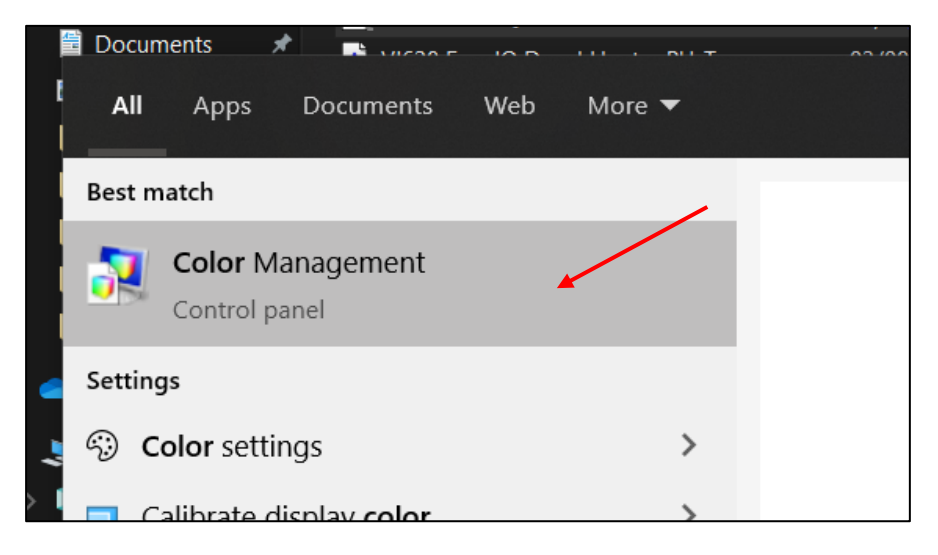

• Chọn máy in → **ADD**

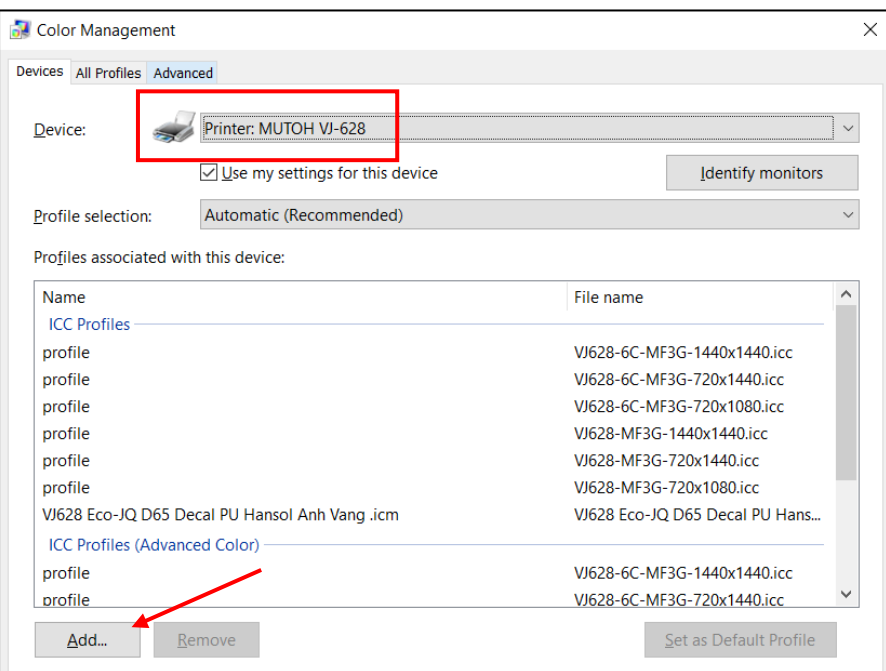

## Nhấn BROWSE  $\bullet$

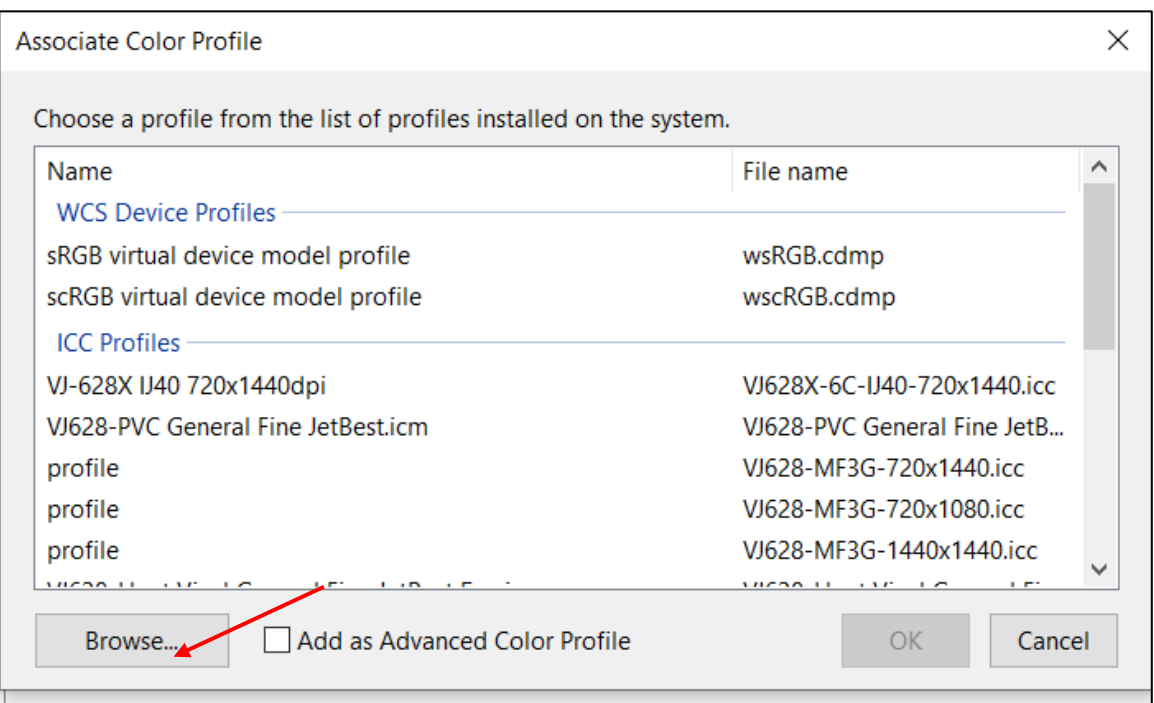

Tìm đến thư mục chứa Profile, chọn **Profile cần**  $\rightarrow$  ADD.  $\bullet$ 

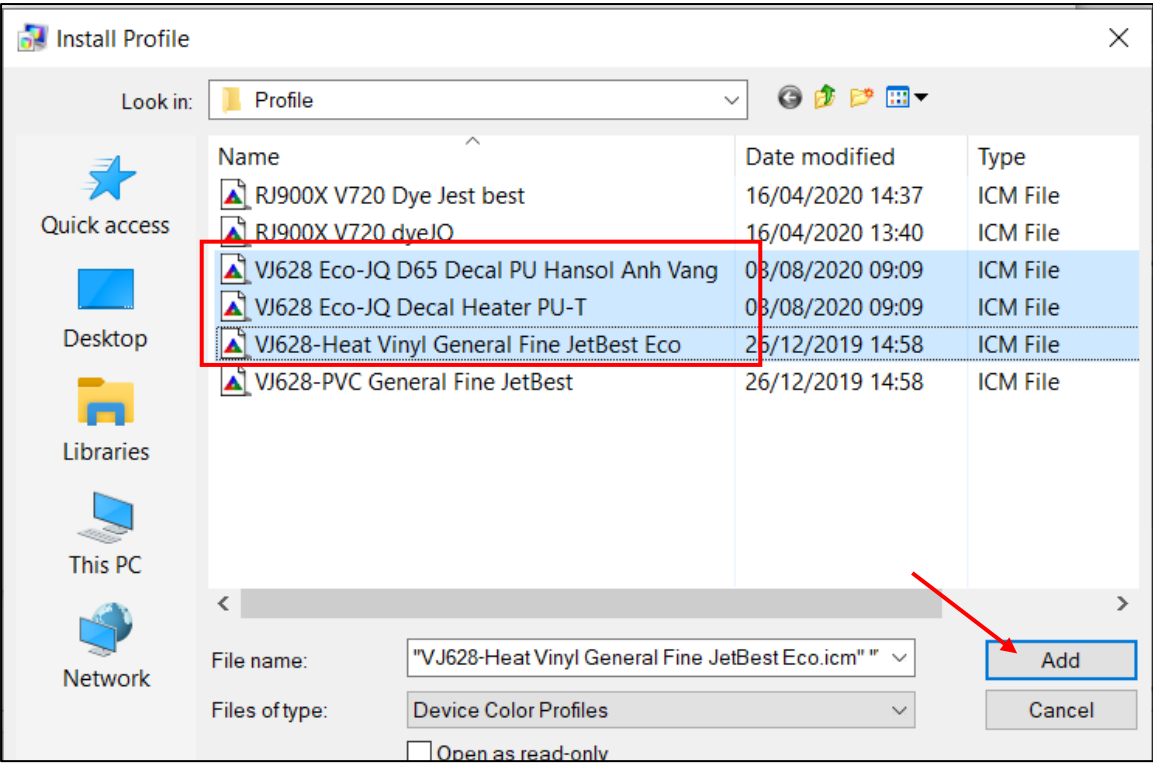

## CHÚC BẠN THAO TÁC THÀNH CÔNG!